# Configurazione dell'appartenenza della porta VLAN (Virtual Local Area Network) di un'interfaccia di uno switch  $\overline{a}$

## **Obiettivo**

Una LAN virtuale o VLAN (Virtual Local Area Network) consente di segmentare logicamente una LAN (Local Area Network) in più domini di broadcast. Quando sulla rete vengono trasmessi anche dati sensibili, la creazione di VLAN offre una maggiore sicurezza e il traffico viene quindi indirizzato a VLAN specifiche. Solo gli utenti che appartengono alla VLAN possono accedere e modificare i dati trasmessi su tale rete. L'uso delle VLAN inoltre può migliorare le prestazioni in quanto riduce la necessità di inviare pacchetti broadcast e multicast a destinazioni non necessarie.

Una VLAN consente a un gruppo di host non connessi allo stesso switch di comunicare come se si trovassero sullo stesso dominio di broadcast. Su un'interfaccia con traffico VLAN, le VLAN devono essere assegnate a quell'interfaccia, altrimenti i pacchetti potrebbero essere scartati. Se il protocollo GVRP (Generic Attribute Registration Protocol) è abilitato per un'interfaccia, le VLAN possono essere assegnate dinamicamente e non è necessario assegnarle manualmente.

In questo documento viene spiegato come assegnare una porta a una o più VLAN nello switch.

### Dispositivi interessati

- Serie Sx250
- Serie Sx350
- Serie SG350X
- Serie Sx550X

### Versione del software

● 2.2.5.68

### Configurazione dell'appartenenza della VLAN di un'interfaccia

Passaggio 1. Accedere all'utility basata sul Web dello switch, quindi selezionare Gestione VLAN > Appartenenza alla porta VLAN.

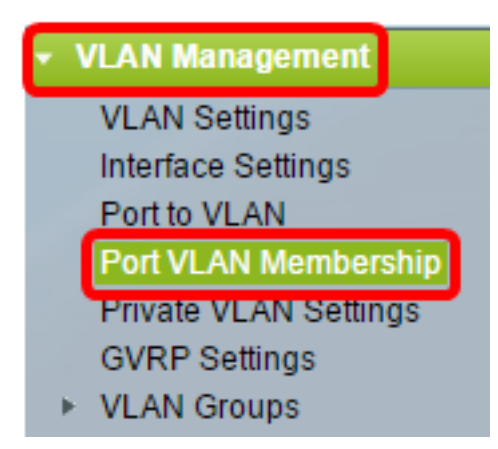

Passaggio 2. Scegliere il tipo di interfaccia (Porta o LAG) e fare clic su Go. Per tutte le interfacce del tipo selezionato vengono visualizzati i campi riportati di seguito.

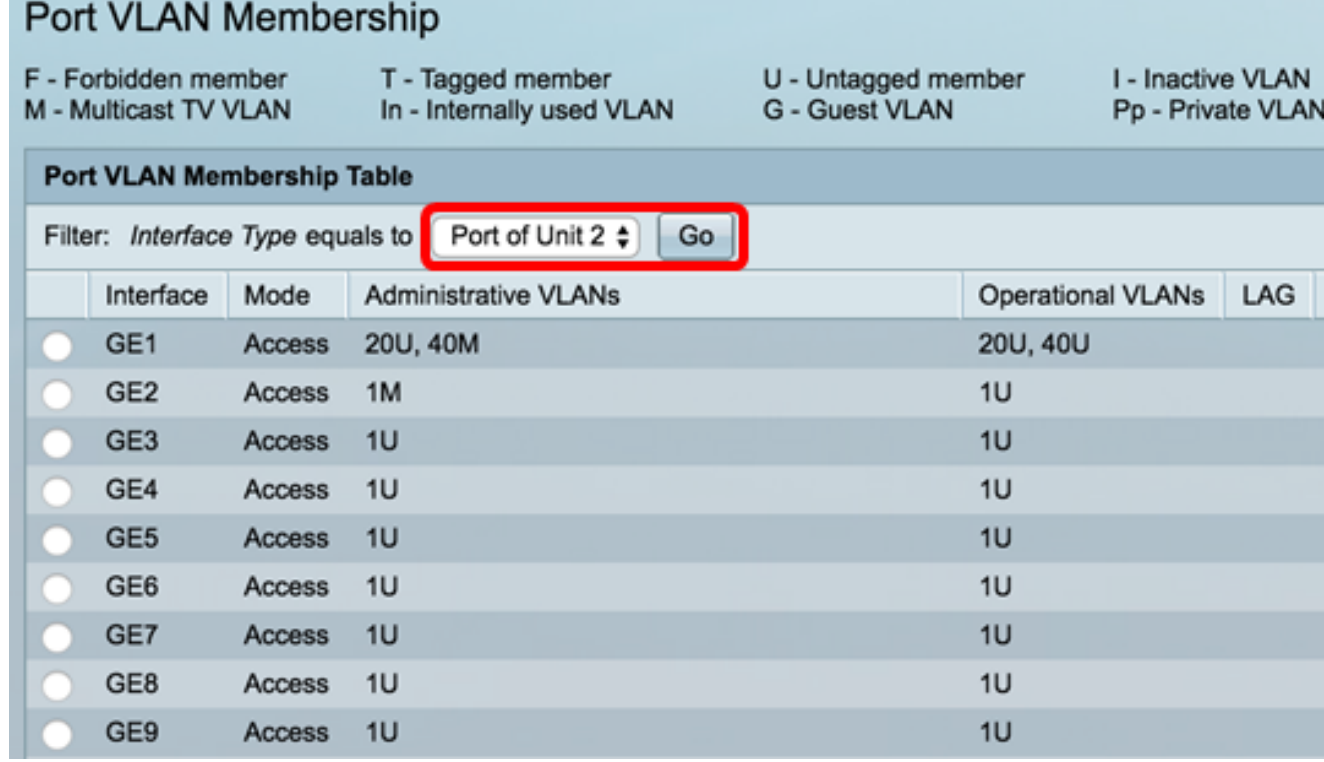

- Interfaccia: ID porta o LAG.
- Modalità la modalità VLAN di interfaccia selezionata nella pagina Impostazioni interfaccia.
- VLAN amministrative: elenco a discesa che visualizza tutte le VLAN di cui l'interfaccia potrebbe essere membro.
- VLAN operative: elenco a discesa che visualizza tutte le VLAN di cui l'interfaccia è attualmente membro.
- LAG se l'interfaccia selezionata è Port, visualizza il LAG di cui è membro.

Nota: Nell'esempio, viene scelto Port of Unit 2 (Porta dell'unità 2).

Passaggio 3. Fare clic sul pulsante di opzione di una porta che si desidera configurare.

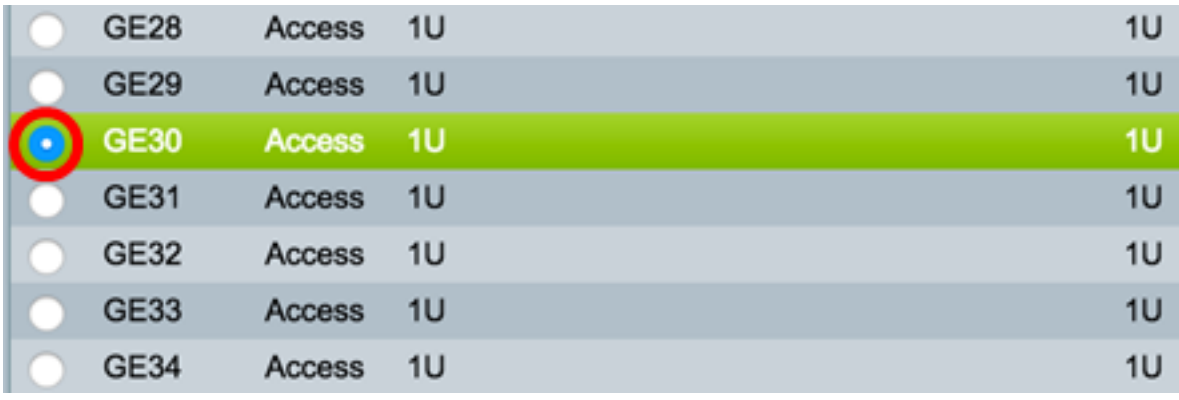

Nota: Nell'esempio, viene scelto GE30.

Passaggio 4. Scorrere la pagina verso il basso e fare clic sul pulsante Join VLAN.

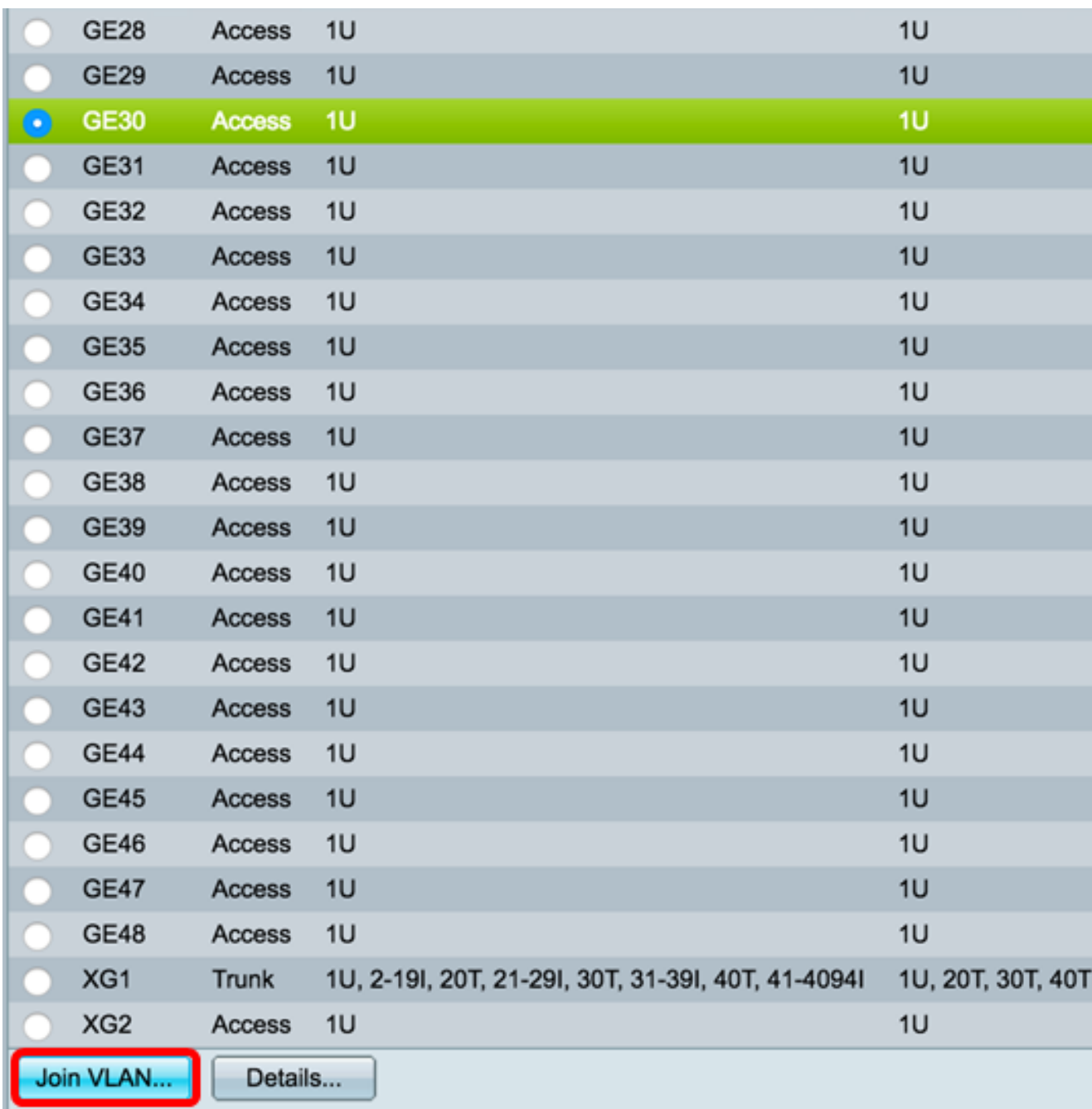

Passaggio 5. Nell'area Interface (Interfaccia), verificare che sia stata scelta la porta o il LAG corretto.

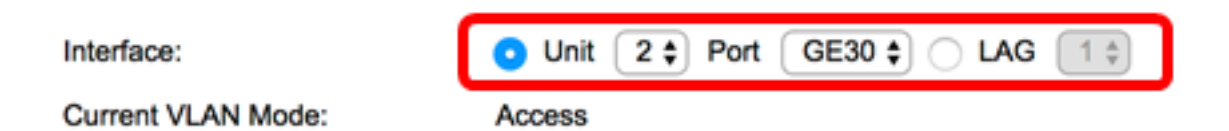

Nota: La modalità VLAN corrente visualizza la modalità VLAN della porta scelta nella pagina Interface Settings (Impostazioni interfaccia). Nell'esempio la modalità è impostata su Access. Per ulteriori informazioni su come configurare questa funzionalità, fare clic [qui](https://sbkb.cisco.com/CiscoSB/ukp.aspx?login=1&pid=2&app=search&vw=1&articleid=5306) per istruzioni.

Passaggio 6. Selezionare un ID VLAN di accesso dall'elenco a discesa. Quando la porta è in modalità di accesso, sarà membro della VLAN di accesso. Il valore predefinito è 1.

#### **Access Mode Membership (Active)**

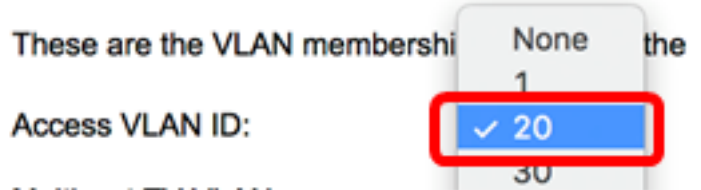

Nota: nell'esempio viene scelta la VLAN 20.

Passaggio 7. Selezionare una VLAN TV multicast dall'elenco a discesa. Quando la porta è in modalità di accesso, sarà un membro della VLAN TV multicast. Il valore predefinito è None (Nessuno).

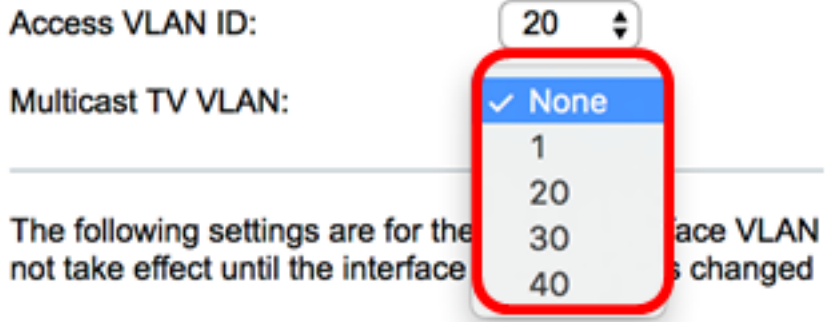

Nota: Questa opzione non è disponibile sugli switch Sx250.

Le seguenti impostazioni sono valide per le modalità dell'interfaccia VLAN inattiva. Questi effetti verranno salvati, ma non saranno effettivi finché non si modifica la modalità interfaccia VLAN nella pagina Impostazioni interfaccia VLAN. Per ulteriori informazioni su come configurare questa funzionalità, fare clic [qui](https://sbkb.cisco.com/CiscoSB/ukp.aspx?login=1&pid=2&app=search&vw=1&articleid=5306) per istruzioni.

Passaggio 8. Selezionare un ID VLAN nativo dall'elenco a discesa. Quando la porta è in modalità trunk, è un membro della VLAN nativa. Il valore predefinito è 1.

#### **Trunk Mode Membership**

Native VLAN ID:

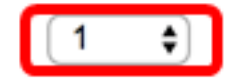

Passaggio 9. Quando la porta è in modalità trunk, sarà un membro delle VLAN con tag. Scegliere una delle opzioni seguenti:

- Tutte le VLAN: quando la porta è in modalità trunk, sarà un membro di tutte le VLAN.
- Definita dall'utente: quando la porta è in modalità trunk, sarà un membro delle VLAN immesse in questo campo.

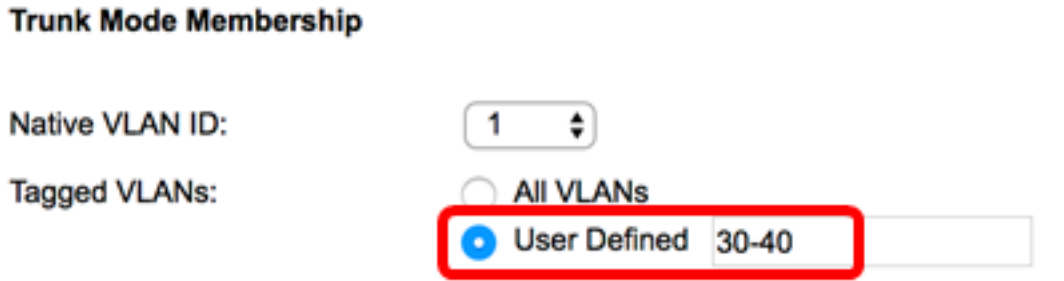

Nota: Nell'esempio, viene scelto Definita dall'utente e vengono usate le VLAN 30-40.

Passaggio 10. Immettere l'ID VLAN nel campo VLAN senza tag. Quando la porta è in modalità generale, è un membro senza tag di questa VLAN.

#### **General Mode Membership**

Untagged VLANs:

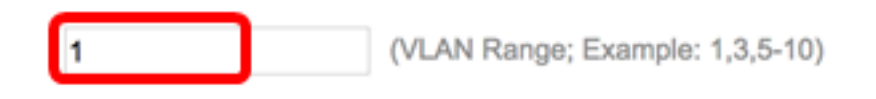

Nota: nell'esempio viene usata la VLAN 1.

Passaggio 11. Immettere l'ID VLAN nel campo VLAN con tag. Quando la porta è in modalità generale, sarà un membro con tag di questa VLAN.

Tagged VLANs:

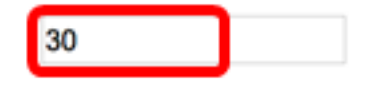

Nota: nell'esempio viene usata la VLAN 30.

Passaggio 12. Immettere l'ID VLAN nel campo *VLAN vietate*. Quando la porta è in modalità generale, all'interfaccia non è consentito unirsi alla VLAN neanche dalla registrazione del GVRP. Quando una porta non è membro di altre VLAN, l'abilitazione di questa opzione sulla porta rende la porta parte della VLAN interna 4095, che è un ID VLAN (VID) riservato.

#### **General Mode Membership**

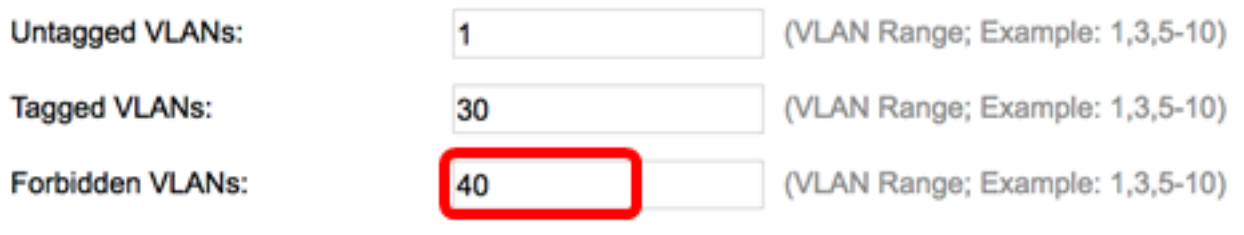

Nota: nell'esempio viene usata la VLAN 40.

Passaggio 13. Selezionare un ID VLAN dall'elenco a discesa General PVID. Quando la porta è in modalità generale, sarà un membro di queste VLAN. Il valore predefinito è 1.

General PVID:

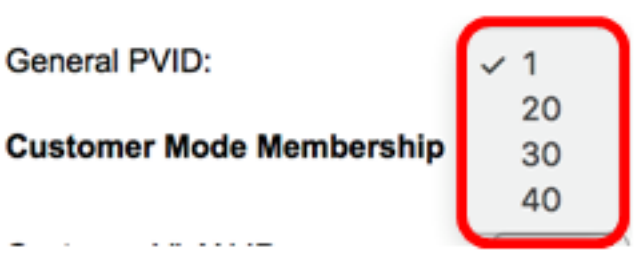

Passaggio 14. (Facoltativo) Selezionare un ID VLAN dall'elenco a discesa Customer VLAN ID. Quando la porta è in modalità cliente, è membro di questa VLAN.

#### **Customer Mode Membership**

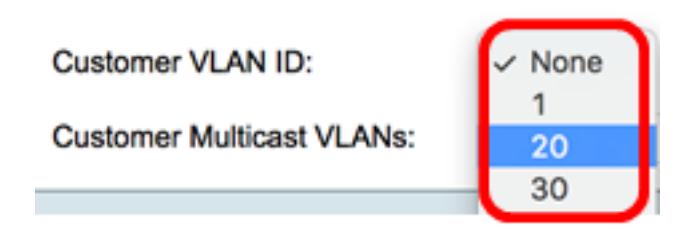

Nota: nell'esempio viene scelta la VLAN 20.

Passaggio 15. (Facoltativo) Immettere l'ID VLAN nel campo VLAN multicast del cliente. Quando la porta è in modalità cliente, è membro di questa VLAN TV multicast.

Nota: Questa opzione non è disponibile sugli switch Sx250.

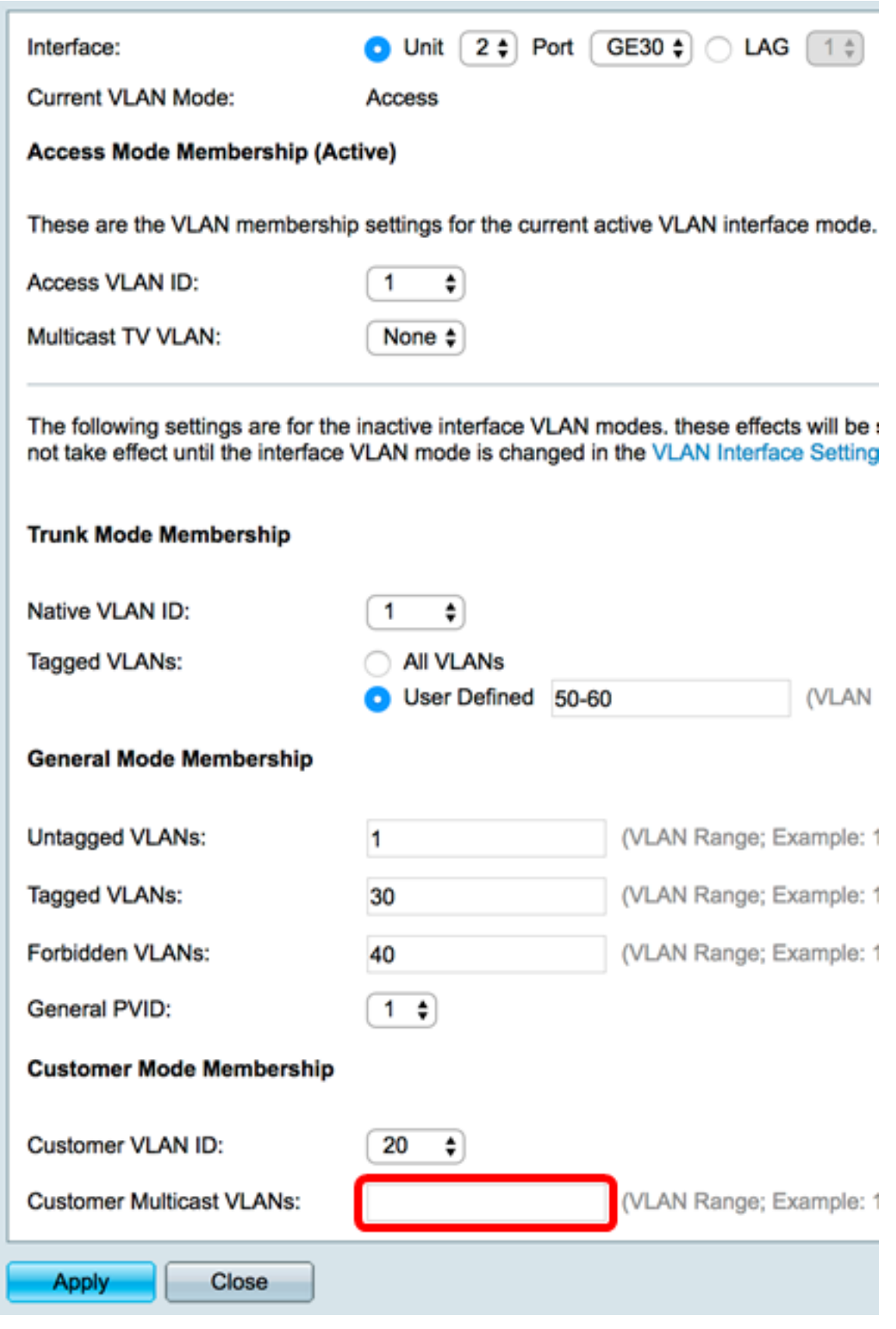

Nota: nell'esempio, non viene immesso alcun ID VLAN.

Passaggio 16. Fare clic su Apply (Applica), quindi su Close (Chiudi).

Passaggio 17. (Facoltativo) Fare clic su Save (Salva) per salvare le impostazioni nel file della configurazione di avvio.

### 48-Port Gigabit PoE Stackable Managed Switch

### Port VLAN Membership

F - Forbidden member M - Multicast TV VLAN

T - Tagged member In - Internally used VLAN Save

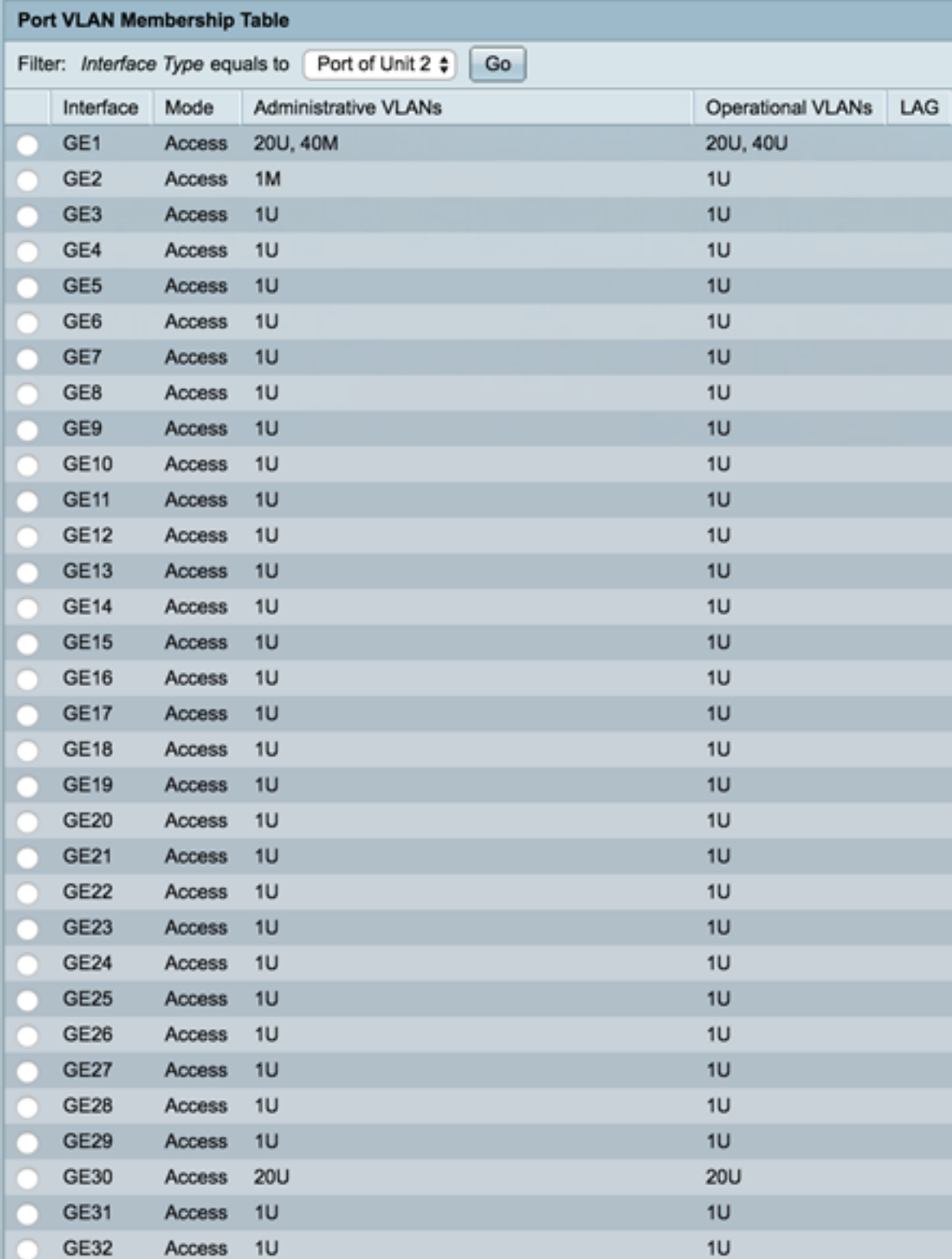

A questo punto, la porta è stata assegnata a una o più VLAN nello switch.

cisco